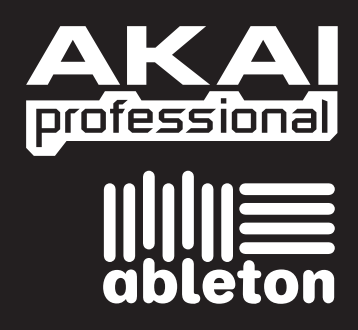

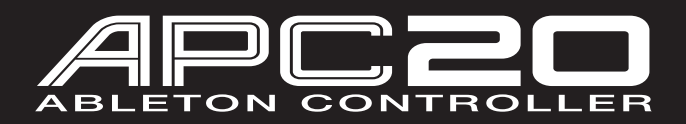

**DE QUICKSTART GUIDE** 

X GUÍA DE INICIO RÁPIDO ESPAÑOL ( $6 - 8$ )

**BE GUIDE D'UTILISATION RAPIDE** FRANÇAIS ( $9 - 11$ )

> $\blacktriangleright$  KURZANLEITUNG DEUTSCH ( 12 – 14 )

> > $\blacktriangleright$  GUIDA RAPIDA

WWW.AKAIPRO.COM WWW.ABLETON.COM

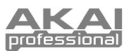

# **INTRODUCTION**

This Quickstart Guide is intended to give you a brief overview of the functionality and features of the Akai APC20 Ableton Controller.

APC20 is designed for performance with Ableton Live. In this manual, you will find instructions on how to connect the APC20 and use its basic features with Ableton Live – Akai Professional APC Edition. APC20 can also be used in "generic mode" as a controller with other virtual DJ applications that use MIDI protocol.

If you already own Ableton Live, make sure to download the latest Ableton Live update for full APC20 support at www.ableton.com/latest versions. We recommend referring to the Ableton manual on the CD as well as the lessons available in the software itself.

### OFTWARE INSTAL**I**

To install the Akai Profesisonal APC Edition of Ableton Live, simply insert the included CD into your computer, then follow the on-screen instructions.

To access the software after installing it, you can find it here:

#### PC: Start Menu ▶ All Programs ▶ Ableton ▶ Live [Version Number]

Mac: **Applications** f **Ableton** f **Live [Version Number]**.

In order for Ableton Live to properly recognize the APC20, however, you must connect the controller before opening the software, and you must set your Preferences accordingly. See the CONNECTION DIAGRAM and SOFTWARE SETUP sections for instructions on how to do this.

# **CONNECTION DIAGRAM**

- 1. Connect APC20 to a power source using the included 12V–2A DC power adapter.
- 2. Connect APC20 to your computer with a standard USB cable (included).
- 3. Turn on APC20.
- 4. Open Ableton Live Akai Professional APC Edition.

*Note: We recommend keeping the APC20 away from devices that can cause electrical interference. If its performance is noticeably affected, move or reposition the APC20 away from the source of interference.* 

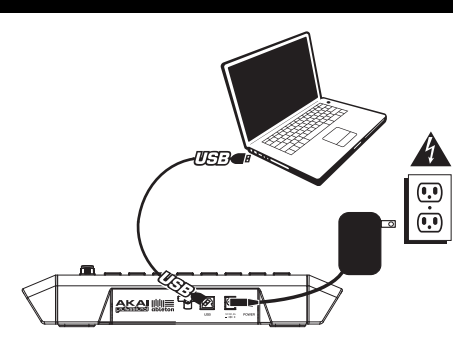

### **SOFTWARE SETUP**

After connecting the APC20 (as shown in the CONNECTION DIAGRAM), you will need to configure Ableton Live to recognize it:

- 1. Open Ableton Live Akai Professional APC Edition (*after* connecting and powering on the APC20).
- 2. Go to **Options** f **Preferences** (PC) or **Live** f **Preferences** (Mac).
- 3. Click the **MIDI Sync** tab.
- 4. Select "APC20" as the device for the "Control Surface," "Input" and "Output."
- 5. Under "MIDI Ports," turn all available "Track" and "Remote" settings "On."
- 6. Close the Preferences window.

When you open the software, a panel on the right should display Lessons to help you get started with the Akai Professional APC Edition of Ableton Live. We recommend starting with the "Tour of Live" Lesson. From the first page of this Lesson, there is also a link to a special Lesson called "Using the APC20," which will walk you through all of the APC20's controls in detail.

We recommend referring to the Lessons to further acquaint yourself with the hardware's and software's features so you can take full advantage of them when performing! (If you decide to close this panel for now, you can always access them again from the **Help** menu.)

*Note on MIDI Mapping: We have already mapped APC20's controls to some of Ableton Live's most useful functions, but if you would like to change your MIDI mappings, you can do so by clicking the "MIDI" button in the upper right-hand corner of the software window. From here you can create new mappings as you could with any other controller. Refer to Ableton Live's manual or lessons for more information on how to do this.* 

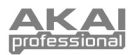

# *<b>OP PANEL OVERVIEW*

#### 1. **CLIP LAUNCH / SESSION OVERVIEW –** While in Clip Launch View (the default), this 8x5 grid of buttons is used to launch clips in Ableton Live. The 8 vertical columns represent 8 tracks in the software while the 5 horizontal rows represent 5 clip slots in each track. In this view, the button LED colors represent the following:

**OFF –** empty

**AMBER –** clip present, not playing

**GREEN –** clip present, playing

**RED –** clip present, recording

When the SHIFT button is held, this grid will change to Session Overview. In this view, each button represents an entire 8x5 grid of clip slots in the software (that is, each button represents a different Clip Launch View). Selecting one will change the Clip Launch View. This allows you to access and use more than the 5 rows and 8 tracks represented by just one Clip Launch View. While in Session Overview, the button LED colors represent the following:

> **OFF –** no clips are present in this 8x5 grid

> **AMBER –** clips are present in this 8x5 grid, which is currently selected

**GREEN –** clips are present in this 8x5 grid, which contains clip slots that are currently playing

**RED –** clip are present in this 8x5 grid, but no clip slots are currently playing

*Examples: If you have 16 tracks with 20 clips in each track, the "first" Clip Launch View will represent Clips 1-5 of Tracks 1-8.* 

*If you hold SHIFT and press the second button in the first row, after releasing SHIFT the Clip Launch View will represent Clips 1-5 of Tracks 9-16.* 

*If you hold SHIFT and press the first button in the second row, after releasing SHIFT the Clip Launch View will represent Clips 6-10 of Tracks 1-8.* 

- 2. **SHIFT**  Holding this button down lets you access extra controller features (printed in amber on the control surface), such as Session Overview or a track available in the NAVIGATION / TRACK SELECTION section. You can change the mode of the TRACK CONTROL FADERS by holding shift and pressing one of the RECORD ARM / FADER MODE buttons.
- 3. **SCENE LAUNCH** These buttons triggers an entire row of clips, called a "scene." All clips in that scene will be triggered, including those not represented in that Clip Launch View.
- 4. **CLIP STOP –** These buttons stops all clips playing in the corresponding track, including those not represented in that Clip Launch View. Hold the SHIFT button and press any CLIP STOP button to stop all clips playing when they reach the end. (This differs from the STOP button, which stops playback immediately.)

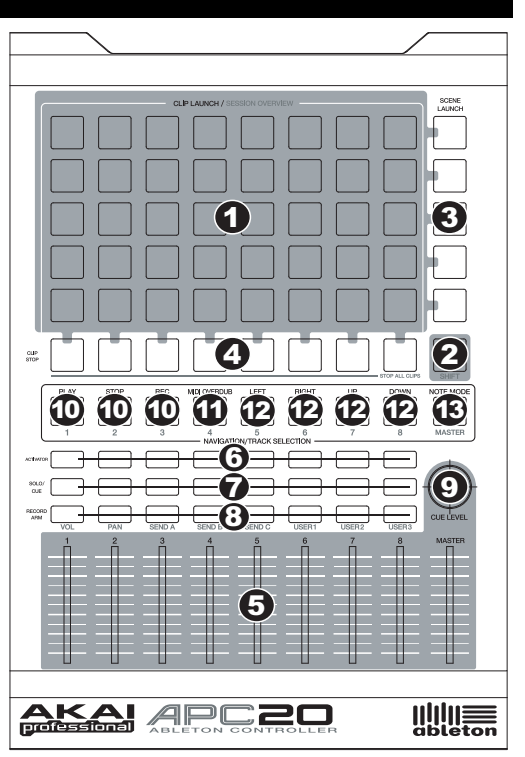

*Note: In the software, a red rectangle around an 8x5 grid of clips represents APC20's current Clip Launch View. You can change/shift the Clip Launch View with APC20's controls (e.g. in the Session Overview).* 

*Note: If the current Clip Launch View is "between" two 8x5 grids in the software, both buttons representing those two grids will light.* 

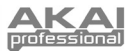

- 5. **TRACK CONTROL FADERS** These faders control the VOL, PAN, SEND1-3 and USER1-3 levels of the current 8 tracks and Master. Select what the faders control by holding SHIFT and pressing the corresponding RECORD ARM / FADER MODE button above them.
- 6. **TRACK ACTIVATORS** When lit, the current corresponding track is active. Pressing a button will mute it (the button will become unlit). Press it again to activate it.
- 7. **SOLO / CUE** Solos the selected track, sending it to the Cue Output. Press it again to un-solo it.
- 8. **RECORD ARM / FADER MODE** Arms the selected track for recording. Press it again to disarm it. Hold down SHIFT and press one of these buttons to select what the TRACK CONTROL FADERS control (e.g., VOL, PAN, SEND1, etc.).
- 9. **CUE LEVEL** Controls the volume sent to the Cue Output and the volume of sample auditioning.

### **NAVIGATION / TRACK SELECTION**

These control specific functions in Ableton Live. When SHIFT is held down, pressing one of these buttons will select a track – 1-8 or MASTER.

- 10. **TRANSPORT CONTROLS** These transport controls PLAY, STOP, and REC represent the same functions in the software.
- 11. **MIDI OVERDUB –** Turns MIDI Overdub on or off.
- 12. **BANK SELECT** These pads move the cursor/selection in Ableton Live by one track (left or right) or by one scene (up or down). Holding SHIFT while pressing this pad will move the selection by 8 tracks (left or right) or by 5 scenes (up or down), effectively changing the Clip Launch View (see #1).

*Note: In the software, a red rectangle around an 8x5 grid of clips represents APC20's current Clip Launch View. You can change/shift the Clip Launch View with APC20's controls (e.g.* SHIFT + BANK SELECT*).* 

13. **NOTE MODE –** Press this button to put the CLIP LAUNCH / SESSION OVERVIEW buttons into Note Mode. In Note Mode, the 8x5 grid will be divided into two equal halves with each button representing a note in Ableton Live's Drum Rack. Moving left-to-right and bottom-to-top within the left half of the grid, the buttons ascend chromatically (C1, C#1, D1, D#1, etc.) from C1 to G2. The right half of the grid ascends similarly from G#2 to D#3.(This is ideal for using with Drum Rack, but it can also be used to play melodic lines with any MIDI device.)

# **REAR PANEL OVERVIEW**

- 1. **POWER ON / OFF** Turns the APC20 on or off.
- 2. **DC POWER ADAPTER INPUT** Plug in the included 12V–2A DC power adapter here.
- **a** 3 2 4 AК professional
- 3. **USB CONNECTION –** Plug a standard USB cable into this outlet and into the USB port of your computer. This connection is used to send and receive MIDI data to and from your computer.
- 4. **POWER ADAPTER RESTRAINT** You can secure a power adapter cord to this restraint to prevent accidental unplugging.

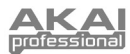

# **INTRODUCCIÓN**

Esta Guía de inicio rápido tiene la finalidad de darle una breve descripción general de la funcionalidad y las características del controlador de Ableton Akai APC20.

El APC20 está diseñado para realizar sesiones con Ableton Live. En este manual, encontrará instrucciones para conectar el APC20 y usar sus características básicas con Ableton Live – Akai Professional APC Edition. El APC20 se puede usar también en "modo genérico" como controlador con otras aplicaciones de DJ virtual que usan el protocolo MIDI.

Si usted ya tiene Ableton Live, debe instalar la edición especial Akai Professional APC que está en el CD de software incluido para aprovechar plenamente las ventajas de la funcionalidad del controlador con el software. Recomendamos consultar el manual de Ableton incluido en el CD, así como las lecciones disponibles en el software mismo.

### **INSTALACIÓN DEL SOFTWARE**

Para instalar la edición Akai Professional APC de Ableton Live, inserte simplemente el CD incluido en su computadora y siga las instrucciones de la pantalla.

Para acceder al software después de instalarlo, puede hallarlo aquí:

PC: Menú Start ▶ All Programs ▶ Ableton ▶ Live [Número de versión] (Menú Inicio > Todos los programas > Ableton > Live [Número de versión])

Mac: **Applications** f **Ableton** f **Live** [Número de versión].

A fin de que Ableton Live reconozca correctamente al APC20, no obstante, debe conectar el controlador antes de abrir el software y configurar las preferencias en consecuencia. Consulte en las secciones DIAGRAMA DE CONEXIÓN y CONFIGURACIÓN DEL SOFTWARE las instrucciones para hacerlo.

# **DIAGRAMA DE CONEXIÓN**

- 1. Conecte el APC20 al suministro eléctrico con el adaptador de potencia de 12 V–2 A CC incluido.
- 2. Conecte el APC20 a su computadora con un cable USB estándar (incluido).
- 3. Encienda el APC20.
- 4. Abra Ableton Live Akai Professional APC Edition.

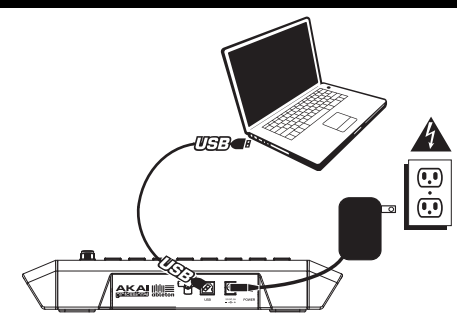

# **CONFIGURACIÓN DEL SOFTWARE**

Después de conectar el APC20 (como se muestra en el DIAGRAMA DE CONEXIÓN), es necesario que configure Ableton Live para reconocerlo:

- 1. Abra Ableton Live Akai Professional APC Edition (*después* de conectar y alimentar el APC20).
- 2. Vaya a **Options** f **Preferences** (Opciones > Preferencias) (PC) o **Live** f **Preferences** (Mac).
- 3. Haga clic en la pestaña **MIDI Sync** (Sincronismo MIDI).
- 4. Seleccione "APC20" como dispositivo para "Control Surface" (Superficie de control), "Input" (Entrada) y "Output" (Salida).
- 5. Bajo "MIDI Ports" (Puertos MIDI), active todos los parámetros "Track" (Pista) y "Remote" (Remoto) disponibles.
- 6. Cierre la ventana Preferences (Preferencias).

Cuando abre el software, un panel de la derecha debe mostrar información acerca de las lecciones de uso del APC20 con la edición Akai Professional APC de Ableton Live. Recomendamos consultar estas lecciones para conocer mejor las características del hardware y el software a fin de aprovechar plenamente las ventajas de las mismas durante la sesión. (Si decide cerrar este panel por ahora, siempre puede acceder al mismo desde el menú **Help** (Ayuda)).

*Nota sobre las correlaciones MIDI: Ya hemos correlacionado los controles del APC20 con algunas de las funciones más útiles de Ableton Live, pero si desea cambiar sus correlaciones MIDI, puede llevarlo a cabo haciendo clic en el botón "MIDI" de la esquina superior derecha de la ventana del software. Desde aquí puede crear nuevas correlaciones como con cualquier otro controlador. Consulte el manual o las lecciones de Ableton Live para obtener información adicional sobre cómo hacerlo.*

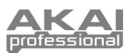

# **ISTA DEL PANEL SUPERIOR**

1. **CLIP LAUNCH / SESSION OVERVIEW**  (Lanzar clips / Vista general de la sesión)<br>- En la vista Clip Launch **–** En la vista Clip Launch (predeterminada), esta grilla de botones de 8x5 se usa para lanzar clips en Ableton Live. Las 8 columnas verticales representan 8 pistas del software, mientras que las 5 filas horizontales representan 5 ranuras de clips en cada pista. En esta vista, los colores de los LED de los botones representan lo siguiente.

**APAGADO –** vacío

**ÁMBAR –** clip presente, sin reproducirse

**VERDE –** clip presente, en reproducción

**ROJO –** clip presente, grabando

Cuando se retiene el botón SHIFT, la grilla cambia a Session Overview. En esta vista, *cada botón* representa una grilla de 8x5 entera de ranuras de clips en el software (es decir, cada botón representa una vista Clip Launch diferente). Al seleccionar una, cambia la<br>vista Clip Launch. Esto le permite vista Clip Launch. acceder y usar más que las 5 filas y las 8 pistas representadas por una sola vista Clip Launch. En la vista Session Overview, los colores de los LED de los botones representan lo siguiente.

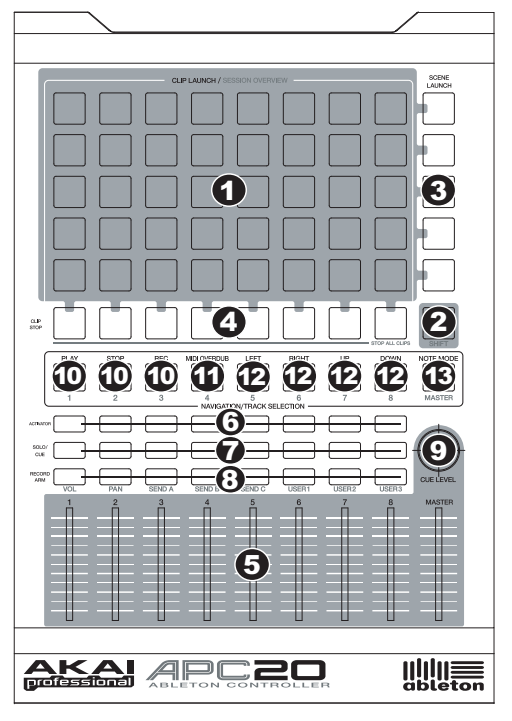

**APAGADO –** no hay clips presentes en esta grilla de 8x5

**ÁMBAR –** hay clips presentes en esta grilla de 8x5, que está seleccionada actualmente

**VERDE –** hay clips presentes en esta grilla de 8x5, que contiene las ranuras de clips que se están reproduciendo actualmente

**ROJO –** hay clips presentes en esta grilla de 8x5, pero no se está reproduciendo actualmente ninguna ranura de clip

*Ejemplos: Si tiene 16 pistas con 20 clips en cada una, la "primera" vista Clip Launch representa los Clips 1-5 de las pistas 1-8.* 

*Nota: En el software, un rectángulo rojo alrededor de una grilla de 8x5 de clips representa la vista Clip Launch actual del APC20. Puede cambiar o desplazar la vista Clip Launch con los controles del APC20 (por ej. en la vista Session Overview).*

*Nota: Si la vista Clip Launch actual está "entre" dos grillas de 8x5 en el software, se iluminan los dos botones que las representan.* 

*Si mantiene pulsado SHIFT y pulsa el segundo botón de la primera fila, después de soltar SHIFT la vista Clip Launch representa los Clips 1-5 de las pistas 9-16.* 

*Si mantiene pulsado SHIFT y pulsa el primer botón de la segunda fila, después de soltar SHIFT la vista Clip Launch representa los Clips 6-10 de las pistas 1-8.* 

- 2. **SHIFT**  Manteniendo pulsado este botón puede acceder la características adicionales del controlador (impresas en ámbar en la superficie de control), tales como Session Overview (Vista general de la sesión) o una pista disponible en la sección NAVIGATION / TRACK SELECTION (Navegación / Selección de pistas). Puede cambiar el modo de los TRACK CONTROL FADERS (Faders de control de pista), manteniendo pulsado Shift y pulsando uno de los botones RECORD ARM / FADER MODE (Armado para grabación / Modo de fader).
- 3. **LANZAMIENTO DE ESCENA** Estos botones disparan una fila completa de clips, llamada "escena". Se disparan todos los clips de esa escena, incluidos los que no se representan en esa vista Clip Launch.

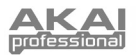

- 4. **CLIP STOP** (Detener clips) **–** Estos botones detienen todos los clips que se reproducen en la pista correspondiente, incluidos los que no se representan en esa vista Clip Launch. Mantenga pulsado el botón SHIFT y pulse cualquier botón CLIP STOP para detener todos los clips que se están reproduciendo cuando lleguen al final. (Este botón difiere del botón STOP, que detiene la reproducción inmediatamente.)
- 5. **TRACK CONTROL FADERS** (Faders de control de pista) Estos faders controlan los niveles VOL, PAN, SEND1-3 y USER1-3 de las 8 pistas y el master actuales. Seleccione lo que controlan los faders manteniendo pulsado SHIFT y pulsando el botón RECORD ARM / FADER MODE correspondiente sobre ellos.
- 6. **ACTIVADOR DE PISTA** Cuando se enciende, la pista correspondiente actual está activa. Al pulsar un botón se silencia (el botón se apaga). Púlselo nuevamente para activarlo.
- 7. **SOLO / CUE** Realiza un solo de la pista seleccionada, enviándola a la salida de cue. Púlselo nuevamente para deshacer el solo.
- 8. **RECORD ARM / FADER MODE** (Armado para grabación / Modo de fader) Arma la pista seleccionada para grabación. Púlselo nuevamente para desarmarla. Mantenga pulsado SHIFT y pulse uno de estos botones para seleccionar lo que controlan los TRACK CONTROL FADERS (por ej. VOL, PAN, SEND1, etc.).
- 9. **NIVEL DE CUE** Controla el volumen enviado a la salida de cue y el de audición de muestras.

### **NAVIGATION / TRACK SELECTION** (NAVEGACIÓN / SELECCIÓN DE PISTA)

Sirven para controlar funciones específicas de Ableton Live Manteniendo pulsado SHIFT, al pulsar uno de estos botones se selecciona una pista – 1 a 8 o MASTER.

- 10. **CONTROLES DE TRANSPORTE–** Estos controles de transporte REPRODUCIR, PARAR y GRABAR – representan las mismas funciones en el software.
- 11. **MIDI OVERDUB** (Sobregrabación MIDI) Activa y desactiva la sobregrabación MIDI.
- 12. **SELECCIÓN DE BANCO** Estos pads mueven el cursor/selección en Ableton Live una pista (a la izquierda o derecha) o una escena (arriba o abajo). Reteniendo SHIFT mientras se pulsa este pad, la selección se mueve 8 pistas (a la izquierda o la derecha) o 5 escenas (arriba o abajo), cambiando efectivamente la vista Clip Launch (consulte el Nº 1).

*Nota: En el software, un rectángulo rojo alrededor de una grilla de 8x5 de clips representa la vista Clip Launch actual del APC20. Puede cambiar o desplazar la vista Clip Launch con los controles del APC20 (por ej. SHIFT + BANK SELECT).*

13. **NOTE MODE** (Modo de notas) **–** Pulse este botón para poner los botones CLIP LAUNCH / SESSION OVERVIEW (Lanzamiento de clip / Vista general de la sesión) en modo de notas. En modo de notas, la grilla 8x5 se divide en dos mitades iguales donde cada botón representa una nota en el Drum Rack de Ableton Live. Al moverse de izquierda a derecha y de abajo arriba en la mitad izquierda de la grilla, los botones ascienden cromáticamente (C1, C#1, D1, D#1, etc.) de C1 a G2 [(Do1, Do sostenido 1, Re1, Re sostenido 1, etc.) desde Do 1 a Sol 2] La mitad derecha de la grilla asciende en forma similar de G#2 to D#3 [Sol sostenido 2 a Re sostenido 3].(Esto es ideal para usar con Drum Rack, pero se puede usar también para tocar líneas melódicas con cualquier dispositivo MIDI.)

# *DEL PANEL TRASERO*

- 1. **ENCENDIDO Y APAGADO** Con este control se enciende y apaga el APC20.
- 2. **ENTRADA DEL ADAPTADOR DE ALIMENTACIÓN DE CC –** Enchufe aquí el adaptador de alimentación de 12 V–2 A CC incluido.

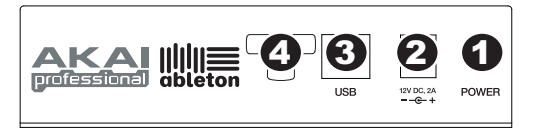

- 3. **CONEXIÓN USB** Enchufe un cable USB estándar en este conector y en el puerto USB de su computadora. Esta conexión se usa para enviar y recibir datos MIDI hacia y desde la computadora.
- 4. **PRESILLA DEL ADAPTADOR DE ALIMENTACIÓN** Puede fijar el cable del adaptador de alimentación a esta presilla para evitar que se desenchufe accidentalmente.

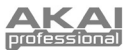

# **INTRODUCTION**

Ce guide d'utilisation simplifié vous propose une vue d'ensemble des fonctions et caractéristiques du contrôleur Ableton APC20 de Akai.

Le APC20 est conçu pour être utilisé avec le logiciel Ableton Live. Vous trouverez dans ce guide les instructions de raccordement pour le APC20 et celles pour utiliser les fonctions de base avec Ableton Live – la version professionnelle pour APC de Akai. Le APC20 peut également servir de contrôleur standard pour d'autres applications DJ qui utilise le protocole MIDI.

Si vous avez déjà Ableton Live, vous devrez quand même installer la version professionnel pour APC de Akai que vous trouverez sur le CD fourni afin de bénéficier de toutes les fonctionnalités du contrôleur. Nous vous recommandons de consulter le guide d'utilisation Ableton que vous trouverez sur le CD, ainsi que les tutoriels incorporés dans le logiciel.

# **INSTALLATION LOGICIEL**

Pour faire l'installation de la version professionnelle d'Ableton Live pour APC de Akai, insérez simplement le CD dans votre ordinateur et suivez les instructions à l'écran.

Une fois installé, vous pouvez accéder au logiciel à partir de :

#### PC : Démarrer ▶ Tous les programmes ▶ Ableton ▶ Live [numéro de la version]

#### Mac : **Applications** f **Ableton** f **Live [numéro de la version]**

Afin que le logiciel Ableton Live puisse reconnaître le APC20, vous devez raccorder le contrôleur avant de lancer le logiciel en plus d'avoir configuré les paramètres correctement. Reportez-vous aux sections SCHÉMA DE CONNEXION et CONFIGURATION LOGICIELLE pour les instructions.

# DE CONNEXION

- 1. Branchez le APC20 à une prise d'alimentation à l'aide du bloc d'alimentation 12  $V - 2$  A CC inclus.
- 2. Branchez le APC20 à un ordinateur à l'aide du câble USB standard (inclus).
- 3. Mettez le APC20 sous tension.
- 4. Lancez la version professionnelle d'Ableton Live pour APC de Akai.

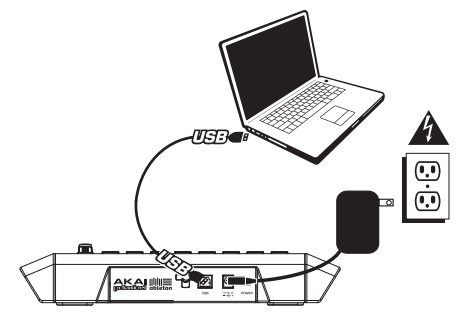

# **CONFIGURATION LOGICIELLE**

Après avoir raccordé le APC20, comme indiqué dans la section SCHÉMA DE CONNEXION, vous devez configurer Ableton Live pour qu'il puisse le reconnaître.

- 1. Lancez la version professionnelle d'Ableton Live pour APC de Akai (*après* avoir branché et mis sous tension le APC20).
- 2. Cliquez sur **Options** f **Preferences** (PC) or **Live** f **Preferences** (Mac).
- 3. Cliquez sur l'onglet « **MIDI Sync** ».
- 4. Sélectionnez « APC20 » comme appareil par défaut pour « Control Surface », « Input » et « Output ».
- 5. Sous « MIDI Ports », activez tous les paramètres « Track » et « Remote ».
- 6. Fermez ensuite la fenêtre « Preference ».

Lorsque vous lancez l'application, un tableau affiche l'information sur les tutoriels concernant le APC20. Nous vous recommandons de les consulter afin de vous familiariser avec les fonctions matérielles et logicielles afin d'en profiter un maximum. (Si vous décidez de fermer le tableau pour le moment, vous pouvez toujours y revenir plus tard à partir du menu Help.)

*Remarque concernant le mappage MIDI : Les commandes du APC20 sont déjà affectées à certaines des fonctions les plus utiles du Ableton Live, cependant, si vous désirez les modifier, il est possible de le faire en cliquant le bouton « MIDI » dans le coin supérieur droit de l'écran. De cet endroit vous pouvez modifier les affections comme pour tout autre contrôleur. Reportezvous au guide d'utilisation du Ableton Live ou aux tutoriels pour de plus amples renseignements.* 

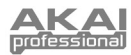

# **CARACTÉRISTIQUES DU PANNEAU SUPÉRIEUR**

1. **CLIP LAUNCH / SESSION OVERVIEW –** En mode d'affichage Clip Launch (par défaut), cette grille de boutons de 8 x 5 permet de lancer des clips à partir de Ableton Live. Les 8 colonnes verticales représentent 8 pistes dans le logiciel, alors que les 5 rangées horizontales représentent 5 emplacements dans chaque piste. Dans ce mode d'affichage, la signification des couleurs des touches DEL est la suivante :

**ÉTEINTE –** vide

**AMBRÉE –** clip présent, mais ne joue pas

**VERTE–** clip présent, en mode lecture

**ROUGE –** clip présent, en mode d'enregistrement

Lorsque la touche SHIFT est maintenue enfoncée, cette grille passe en mode Session Overview (vue d'ensemble de la session). Dans ce mode d'affichage, chaque touche représente une grille 8 x 5 complète d'emplacements pour clips, c. à-d., chaque touche représente un affichage Clip Launch. Lorsqu'une des touches est sélectionnée, l'affichage Clip Launch est modifié. Ceci vous permet d'accéder et d'utiliser plus de 5 rangées et 8 pistes disponibles dans un seul affichage Clip Launch. Dans

le mode d'affichage Session Overview, la signification des couleurs des touches DEL est la suivante :

> **ÉTEINTE –** aucun clip n'est présent dans cette grille de 8 x 5

> **AMBRÉ –** des clips sont présents dans cette grille de 8 x 5 présentement sélectionnée

> **VERTE –** des clips sont présents dans cette grille de 8 x 5 qui contient des emplacements pour clips qui sont présentement en mode de lecture

> **ROUGE –** des clips sont présents dans cette grille de 8 x 5 qui contient des emplacements pour clips qui ne sont pas en mode de lecture

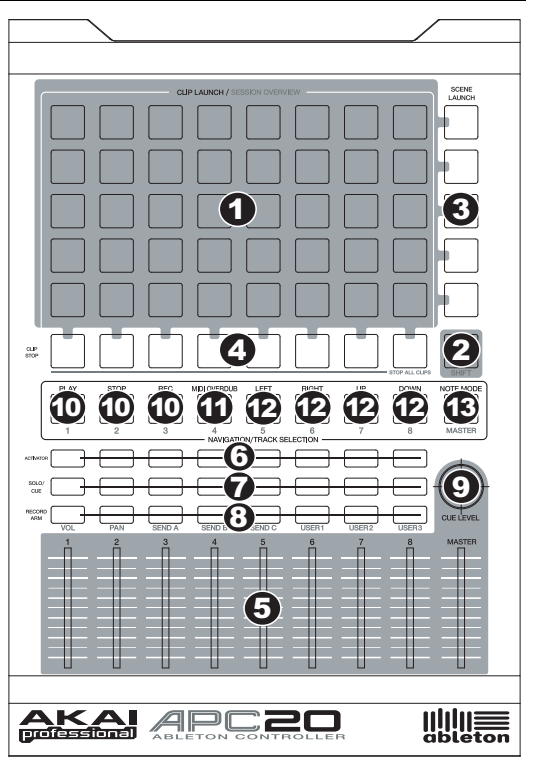

*Remarque : Dans le logiciel, un rectangle rouge autour d'une grille 8 x 5 de clips, représente l'affichage Clip Launch en cours du APC20. Vous pouvez modifier l'affichage Clip Launch à l'aide des commandes du APC20 (p. ex., Session Overview).* 

*Remarque : Si l'affichage Clip Launch en cours est « entre » deux grilles 8 x 5 dans le logiciel, les deux touches représentant ces deux grilles seront allumées.*

*Exemples : Si vous avez 16 pistes contenant 20 clips chacune, le « premier » affichage Clip Launch représente les clips 1 à 5 des pistes 1 à 8.* 

*Si vous maintenez la touche SHIFT enfoncée tout en appuyant sur la deuxième touche de la première*  rangée, l'affichage Clip Launch correspondra aux clips 1 à 5 des pistes 9 à 16 lorsque vous aurez *relâché la touche SHIFT.* 

*Si vous maintenez la touche SHIFT enfoncée tout en appuyant sur la première touche de la deuxième rangée, l'affichage Clip Launch correspondra aux clips 6 à 10 des pistes 1 à 8 lorsque vous aurez relâché la touche SHIFT.* 

2. **SHIFT** – Maintenir cette touche enfoncée vous permet d'accéder aux fonctions supplémentaires du contrôleur (imprimées en orange sur la surface du module), telle qu'à l'affichage Session Overview ou à d'autres pistes disponibles dans la section NAVIGATION / TRACK SELECTION. Vous pouvez modifier le mode des potentiomètres en maintenant la touche SHIFT enfoncée et en appuyant sur une des touches RECORD ARM.

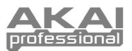

- 3. **SCENE LAUNCH** Ces touches permettent d'activer toute une rangée de clips, appelés une « scène ». Tous les clips dans cette rangée seront lancés, incluant ceux qui ne sont pas représentés dans l'affichage Clip Launch.
- 4. **CLIP STOP –** Ces touches permettent d'arrêter la lecture de tous les clips de la piste correspondante, incluant ceux qui ne sont pas représentés dans l'affichage Clip Launch. Cette touche permet d'arrêter la lecture de tous les clips une fois qu'ils ont été complètement joués, contrairement à la touche STOP qui permet d'arrêter la lecture immédiatement
- 5. **POTENTIOMÈTRES** Ces potentiomètres permettent de commander le volume, le panoramique, le niveau SEND1-3 et USER1-3 des 8 pistes en cours et du Master. Vous pouvez assigner les potentiomètres en maintenant la touche SHIFT et en appuyant sur la touche RECORD ARM correspondante.
- 6. **ACTIVATORS** Lorsqu'une de ces touches est allumée, cela signifie que la piste correspondante est activée. Pour la mettre en sourdine, appuyez sur la touche (la touche devrait s'éteindre). Appuyez de nouveau sur la touche pour la réactiver.
- 7. **SOLO / CUE** Ces touches permettent de mettre une piste en solo, l'acheminant à la sortie de préécoute. Appuyez de nouveau sur la touche pour retirer la piste du mode solo.
- 8. **TOUCHES RECORD ARM** Ces touches permettent de charger la piste sélectionnée pour l'enregistrement. Appuyez de nouveau pour retirer la piste. Maintenez la touche SHIFT enfoncée et appuyez sur une de ces touches afin d'assigner les potentiomètres (p. ex., VOL, PAN, SEND1, etc.).
- 9. **CUE LEVEL** Ce potentiomètre permet de régler le niveau de la sortie de pré-écoute et du volume d'échantillonnage.

### **SECTION NAVIGATION / TRACK SELECTION**

Ces touches permettent de commander des fonctions du Ableton Live. Lorsque la touche SHIFT est enfoncée, ces touches permettent de sélectionner une piste, 1 à 8 ou MASTER.

- 10. **TOUCHES DE DÉFILEMENT** Ces touches de défilement PLAY, STOP et REC correspondent aux mêmes fonctions que celles dans le logiciel.
- 11. **MIDI OVERDUB –** Cette touche permet d'activer ou de désactiver la fonction MIDI Overdub (enregistrement MIDI fractionné).
- 12. **BANK SELECT** Ces touches permettent de déplacer le curseur/sélection dans le Ableton Live une piste à la fois (gauche ou droite) ou par scène (haut ou bas). Maintenir la touche SHIFT enfoncée tout en appuyant sur ces touches permet de déplacer la sélection de 8 pistes (gauche ou droite) ou par scènes (haut ou bas), modifiant l'affichage Clip Launch (voir 1).

*Remarque : Dans le logiciel, un rectangle rouge autour d'une grille 8 x 5 de clips, représente l'affichage Clip Launch en cours du APC20. Vous pouvez modifier l'affichage Clip Launch à l'aide des commandes du APC20 (p. ex., SHIFT +* BANK SELECT*).* 

13. **NOTE MODE –** Cette touche permet de mettre les touches CLIP LAUNCH / SESSION OVERVIEW en Note Mode. En Note Mode, la grille 8x5 est divisée en deux parties égales, chaque touche représentant une note de l'ensemble de sons de batterie de Ableton Live (drum rack). En se déplaçant de gauche à droite et de bas en haut à l'intérieur de la partie gauche de la grille, les touches augmentent chromatiquement (C1, C#1, D1, D#1, etc.) de C1 à G2. Les touches de la partie droite de la grille augmentent chromatiquement de G#2 à D#3. (Ceci permet d'utiliser l'ensemble de sons de batterie (drum rack), mais il peut également être utilisé afin de jouer des phrases mélodiques avec tout appareil MIDI.)

# CARACTÉRISTIQUES DU PANNEAU

- 1. **POWER** Cette touche permet de mettre le APC20 sous et hors tension.
- 2. **ENTRÉE CC** Brancher le câble d'alimentation 12 V – 2 A CC inclus.
- 3. **USB –** Branchez un câble USB standard dans cette entrée et l'autre extrémité

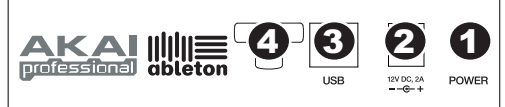

dans le port USB d'un ordinateur. Cette connexion permet d'envoyer et de recevoir des données MIDI depuis et à un ordinateur.

4. **CLIP DE RETENUE –**Utilisez ce clip pour fixer le câble afin de ne pas le débrancher accidentellement.

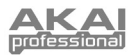

# NFÜHRUNG

Diese Kurzanleitung gibt Ihnen einen kurzen Überblick über die Funktionalität und die Eigenschaften des Akai APC20 Ableton Controllers.

Der APC20 ist für den Einsatz mit Ableton Live entwickelt worden. In dieser Anleitung erfahren Sie, wie Sie den APC20 anschließen und die grundlegenden Funktionen mit Ableton Live – Akai Professional APC Edition verwendet werden. Der APC20 kann auch im "Generic Modus" als Controller mit anderen virtuellen DJ Programmen, die das MIDI Protokoll unterstützen, eingesetzt werden.

Wenn Sie bereits Ableton Live haben, sollten Sie dennoch die Akai Professional APC Edition von der mitgelieferten Software CD installieren, um alle Vorteile der Controllerfunktionalität mit der Software verwenden zu können. Wir empfehlen auch, das Ableton Manual auf der CD zu lesen sowie die verfügbaren Kurse in der Software selbst zu studieren.

# **INSTALLATION DER SOFTWARE**

Zur Installation der Akai Professional APC Edition von Ableton Live legen Sie die mitgelieferte CD in Ihren Computer ein und folgen dann den Bildschirmanweisungen.

Nach der Softwareinstallation können Sie das Programm über diese Pfade starten:

#### PC: Start Menü ▶ Alle Programme ▶ Ableton ▶ Live [Versionsnummer]

#### Mac: **Programme** f **Ableton** f **Live [Versionsnummer]**.

Damit Ableton Live den APC20 korrekt erkennen kann, muss der Controller vor dem Starten der Software an den Computer angeschlossen werden und die Voreinstellungen dementsprechend definiert werden. Beachten Sie dazu bitte die Abschnitte ANSCHLUSSÜBERSICHT und SOFTWARE EINSTELLUNGEN für weitere Informationen dazu.

# **ANSCHLUSSÜBERSICHT**

- 1. Schließen Sie den APC20 mit Hilfe des mitgelieferten 12V– 2A Gleichspannungsnetzteils an eine Steckdose an.
- 2. Verwenden Sie zum Anschluss des APC20 an Ihren Computer das beiliegende Standard USB Kabel.
- 3. Schalten Sie den APC20 ein.
- 4. Öffnen Sie Ableton Live Akai Professional APC Edition.

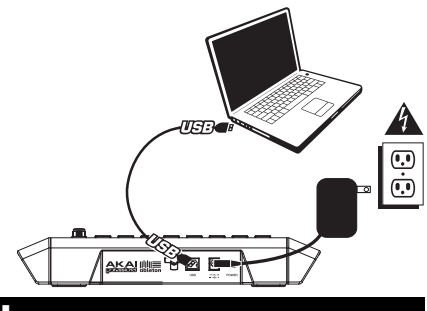

# **SOFTWARE EINSTELLUNGEN**

Nach dem Anschluss des APC20 (wie in der ANSCHLUSSÜBERSICHT gezeigt), muss Ableton Live so konfiguriert werden, dass der Controller erkannt wird:

- 1. Öffnen Sie Ableton Live Akai Professional APC Edition (*nachdem* Sie den APC20 angeschlossen und eingeschaltet haben).
- 2. Gehen Sie in **Optionen** f **Einstellungen** (PC) oder **Live** f **Einstellungen** (Mac).
- 3. Klicken Sie auf den **MIDI Sync** Tab.
- 4. Wählen Sie den Eintrag "APC20" als Gerät unter "Bedienoberfläche" für "Eingang" und "Ausgang."
- 5. Unter "MIDI Ports," schalten Sie vorhandenen "Track" und "Fernst." Einstellungen auf "An."
- 6. Schließen Sie das Einstellungen Fenster.

Wenn Sie die Software öffnen, sehen Sie auf der rechten Seite Informationen über Kurse zur Verwendung des APC20 mit der Akai Professional APC Edition von Ableton Live. Wir empfehlen, diese Kurse zu lesen, um sich mit den Funktionen und Features der Hardware und Software vertraut zu machen, damit Sie alle Funktionen gewinnbringend die der Performance einsetzen zu können! (Falls Sie dieses Panel zunächst einmal schließen möchten, können Sie es später über das **Hilfe Menü**  wieder aufrufen.)

*Hinweis zum MIDI Mapping: Wir haben die Bedienelemente des APC20 bereits zu einigen der am häufigsten verwendeten Funktionen von Ableton Live zugewiesen. Wenn Sie jedoch diese Zuweisungen ändern möchten, klicken Sie auf die "MIDI" Taste in der oberen rechten Ecke des Software Fensters. Hier können Sie neue Zuweisungen erzeugen, wie dies auch mit jedem anderen Controller möglich ist. Lesen Sie bitte das Ableton Live Manual oder beachten Sie die Kurse in Ableton Live, um hierüber weitere Informationen zu erhalten.* 

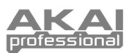

# BERBLICK ÜBER DIE OBERSEIT

1. **CLIP LAUNCH / SESSION OVERVIEW –** Im Clip Launch View (Standardeinstellung), wird dieses 8x5 Button Grid zum Starten von Clips in<br>Ableton Live verwendet. Die acht Ableton Live verwendet. vertikalen 8 Spalten stehen für 8 Tracks in der Software, während die 5 horizontalen Zeilen 5 Clip Slots jedes Tracks repräsentieren. In dieser Ansicht haben die Farben der Button LEDs folgende Bedeutung:

> **OFF –** leer **AMBER –** Clip geladen, spielt aber nicht

**GREEN –** Clip geladen, wird abgespielt

**RED –** Clip geladen, Aufnahme

Wenn der SHIFT Button gehalten wird, ändert sich die Darstellung zum Session Overview. In diesem Modus stellt *jeder Button* einen gesamten 8x5 Grid von Clip Slots in der Software dar (das bedeutet, jeder Button ruft einen andern Clip Launch View auf). Die Auswahl eines Buttons ändert den Clip Launch View. Dadurch können Sie auf mehr als 5 Reihen und 8 Tracks, die in einem Clip Launch View zur Verfügung stehen, zugreifen und diese verwenden. Im Session Overview Modus haben die Farben der Button LED folgende Bedeutung:

> **OFF –** es sind im 8x5 Grid keine Clips geladen

**AMBER –** Clips sind im 8x5 Grid, der gerade gewählt ist, vorhanden

**GREEN –** Clips sind in diesem 8x5 vorhanden und es werden Clip Slots gegenwärtig wiedergegeben

**RED –** Clips sind in diesem 8x5 Grid, es werden aber gerade keine Clip Slots abgespielt

*Beispiele: Falls Sie 16 Tracks mit 20 Clips pro Track haben, repräsentiert der "erste" Clip Launch View die Clips 1-5 der Tracks 1-8.* 

*Wenn Sie SHIFT gedrückt halten und dann den zweiten Button in der ersten Reihe drücken, werden nach dem Loslassen des SHIFT Buttons die Clips 1-5 der Tracks 9-16 im Clip Launch View dargestellt.* 

*Falls Sie SHIFT gedrückt halten und den ersten Button in der zweiten Reihe drücken, werden nach dem Loslassen des SHIFT Buttons im Clip Launch View die Clips 6-10 der Tracks 1-8 repräsentiert.* 

- 2. **SHIFT**  Wird diese Taste gehalten, können auf zusätzliche Funktionen des Steuergeräts, z. B. Session-Übersicht oder ob ein Track in der Sektion NAVIGATION / TRACKAUSWAHL vorhanden ist, zugegriffen werden (diese sind in oranger Farbe auf der Oberfläche aufgedruckt). Der Modus der TRACK KONTROLLFADER kann durch Festhalten der Shift-Taste und Drücken einer der RECORD ARM / FADER MODUS Tasten geändert werden.
- 3. **SCENE LAUNCH** Diese Buttons triggern eine gesamte Reihe von Clips, was sich "Scene" nennt. Alle Clips in dieser Scene werden getriggert, inklusive denen, die nicht diesem Clip Launch View dargestellt werden.

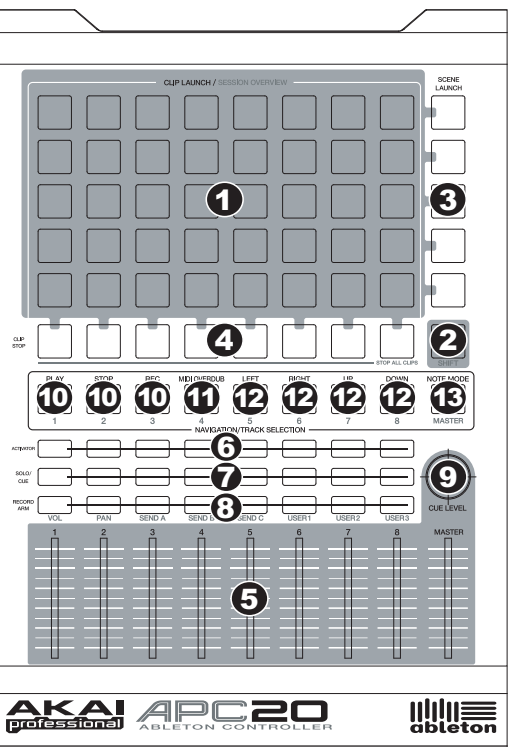

*Hinweis: In der Software wird der gegenwärtige Clip Launch View der APC20 durch ein rotes Viereck um ein 8x5 großes Clipsegment repräsentiert. Sie können den Clip Launch View mit den Bedienelementen des APC20 (z.B. im Session Overview) ändern oder verschieben.* 

*Hinweis: Falls sich der gegenwärtige Clip Launch View "zwischen" zwei 8x5 Grids in der Software befindet, leuchten beide Buttons, die diese bedien Grids repräsentieren.* 

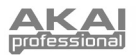

- 4. **CLIP STOP –** Mit diesen Tasten kann das Abspielen jeglicher Clips im entsprechenden Track unterbunden werden, auch jener, die nicht in der jeweiligen Clip-Launch-Anzeige aufgeführt werden. SHIFT-Taste und eine CLIP STOP Taste drücken, um das erneute Abspielen aller Clips, sobald diese ihr Ende erreichen, zu stoppen. (Dies ist eine andere Funktion als die der STOP-Taste, die die Wiedergabe sofort anhält.)
- 5. **TRACK KONTROLLFADER** Diese Fader dienen zur Steuerung der Pegel VOL, PAN, SEND1-3 und USER1-3 der augenblicklich geladenen 8 Tracks und des Master. Durch Drücken der SHIFT-Taste und eine der entsprechenden, darüber befindlichen RECORD ARM / FADERMODUS Tasten kann ausgewählt werden, welche Pegel die Fader steuern.
- 6. **TRACK ACTIVATORS** Der gegenwärtig dazugehörige Track ist aktiv, falls der Button leuchtet. Drücken Sie einen Button, um den dazugehörigen Track stummzuschalten (die Beleuchtung des Buttons verlischt). Drücken Sie zum Aktivieren den Button noch einmal.
- 7. **SOLO / CUE** Schaltet den gewählten Track Solo und sendet sein Signal zum Cue Ausgang. Drücken Sie den Button noch einmal, um den Track Solo Modus zu deaktivieren.
- 8. **RECORD ARM / FADERMODUS** Aktiviert das ausgewählte Musikstück zur Aufnahme. Erneut drücken, um es wieder zu deaktivieren. SHIFT-Taste drücken und eine dieser Tasten drücken, um auszuwählen, welche Funktionen die TRACK KONTROLLFADER steuern (z.B. VOL, PAN, SEND1, usw.).
- 9. **CUE LEVEL** Steuert die Lautstärke, die zum Cue Ausgang und die Lautstärke des Sample Vorhörens.

### **NAVIGATION / TRACKAUSWAHL**

Diese Tasten dienen zur Steuerung bestimmter Funktionen für Ableton Live. Wird die SHIFT-Taste heruntergehalten, kann mit Drücken einer dieser Tasten ein Musikstück ausgewählt werden – 1-8 oder MASTER.

- 10. **TRANSPORTTASTEN** Diese Transporttasten PLAY, STOP und REC führen dieselben Funktionen wie die Transportsteuerungen der Software aus.
- 11. **MIDI OVERDUB –** Schaltet MIDI Overdub an oder aus.
- 12. **BANK SELECT** Diese Pads bewegen den Cursor oder die Auswahl in Ableton Live um einen Track (links oder rechts) bzw. um eines Scene (auf oder ab). Falls Sie dabei die SHIFT Taste gedrückt halten, bewegen Sie die Auswahl um 8 Tracks (links oder rechts) bzw. um 5 Scenes (auf oder ab), wodurch der Clip Launch View (siehe #1) geändert wird.

*Hinweis: In der Software wird der gegenwärtige Clip Launch View der APC20 durch ein rotes Viereck um ein 8x5 großes Clipsegment repräsentiert. Sie können den Clip Launch View mit den Bedienelementen des APC20 (z.B. im Session Overview) ändern oder verschieben.* 

13. **NOTENMODUS –** Durch Drücken dieser Taste können die Tasten CLIP LAUNCH / SESSION ÜBERSICHT in den Notenmodus übernommen werden. Im Notenmodus, wird das 8x5 Raster in zwei gleichgrosse Hälften unterteilt, wobei jede Taste eine Note auf dem Ableton Live Drum Rack darstellt. Von links nach rechts und unten nach oben auf der linken Seite des Rasters sind die Tasten von C1 bis G2 chromatisch in aufsteigender Reihenfolge angeordnet (C1, C#1, D1, D#1, usw.). Die rechte Hälfte des Rasters hat, beginnend von G#2 bis D#3, die gleiche Einteilung.(Dies ist zur Verwendung mit dem Drum Rack ideal, kann aber auch zum Spielen melodischer Reihen mit einem jeglichen MIDI-Gerät verwendet werden.)

# **ÜBERSICHT ÜBER DIE RÜCKSEITE**

- 1. **POWER ON / OFF** Schaltet den APC20 ein oder aus.
- 2. **DC POWER ADAPTER ANSCHLUSS**  Schließen Sie hier das mitgelieferte 12V–2A Netzteil (DC) an.

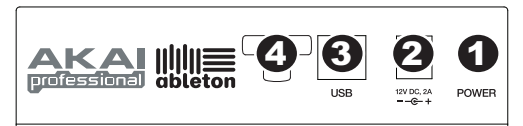

- 3. **USB ANSCHLUSS –** Verbinden Sie den APC20 mit einem normalen USB Kabel mit einem USB Port Ihres Computers. Diese Kabelverbindung wird zur Übertragung von MIDI Daten von und zu Ihrem Computer benötigt.
- 4. **KABELSICHERUNG**  Um das Netzkabel vor dem versehentlichen Herausrutschen zu schützen, können Sie es hier befestigen.

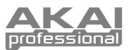

## **INTRODUZIONE**

Questa guida rapida di utilizzo è intesa a fornire una breve panoramica sulle funzioni e caratteristiche del Controller Akai APC20 Ableton.

L'APC20 è stato concepito per essere utilizzato con Ableton Live. Nel presente manuale troverete le istruzioni su come collegare l'APC20 e utilizzare le sue funzioni principali con l'Ableton Live – Akai Professional APC Edition. L'APC20 può anche essere utilizzato in "modalità generica" come controller con altre applicazioni da DJ virtuale che si servono del protocollo MIDI.

Se si dispone già l'Ableton Live, dovreste installare l'edizione speciali Akai Professional APC Edition inclusa nell'allegato CD recante il software in modo da poter sfruttare appieno tutte le funzioni del controller con il software. Fare riferimento al manuale Ableton presente sul CD oltre alle lezioni disponibili nel software stesso.

# **INSTALLAZIONE DEL SOFTWARE**

Per installare l'Akai Profesisonal APC Edition di Ableton Live, inserire il CD in dotazione nel computer, quindi seguire le istruzioni su schermo.

Per accedere al software dopo averlo installato, procedere come segue:

PC: Start ▶ Tutti i programmi ▶ Ableton ▶ Live [numero di versione]

Mac: **Applicazioni** f **Ableton** f **Live [numero di versione]**.

Tuttavia, affinché l'Ableton Live riconosca adeguatamente l'APC20, è necessario collegare il controller prima di aprire il software e configurare le opzioni di conseguenza. Si vedano i paragrafi SCHEMA DEI COLLEGAMENTI e CONFIGURAZIONE DEL SOFTWARE per istruzioni su come procedere.

# **SCHEMA DEI COLLEGAMENTI**

- 1. Collegare l'APC20 ad una fonte di alimentazione servendosi dell'adattatore di alimentazione 12V–2A CC in dotazione.
- 2. Collegare l'APC20 al computer servendosi di un cavo USB standard (in dotazione).
- 3. Accendere l'APC20.
- 4. Aprire l'Ableton Live Akai Professional APC Edition.

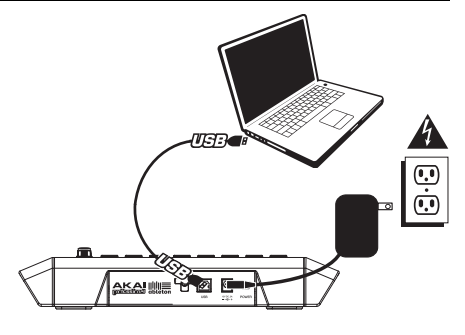

# **CONFIGURAZIONE DEL SO**

Dopo aver collegato l'APC20 (come illustrato nello SCHEMA DEI COLLEGAMENTI), sarà necessario configurare l'Ableton Live in modo che lo riconosca:

- 1. Lanciare Ableton Live Akai Professional APC Edition (*dopo* aver collegato e acceso l'APC20).
- 2. Recarsi su **Opzioni** f **Preferiti** (PC) o **Live** f **Preferiti** (Mac).
- 3. Cliccare sulla scheda **MIDI Sync**.
- 4. Selezionare "APC20" come dispositivo per "Superficie di controllo", "Ingresso" e "Uscita".
- 5. In corrispondenza di "Porte MIDI" attivare tutte le configurazioni "Traccia" (track) e "A distanza" (remote) disponibili ("On").
- 6. Chiudere la finestra Preferiti.

Quando si lancia il software, un pannello sulla destra dovrebbe mostrare informazioni circa le lezioni sull'uso dell'APC20 con l'Akai Professional APC Edition di Ableton Live. Si raccomanda di fare riferimento a tali lezioni per prendere visione delle funzioni hardware e software in modo da poterle sfruttare appieno durante le esibizioni! (Se si decide di chiudere temporaneamente questo pannello, è sempre possibile accedervi nuovamente dal menu **Help**.)

*Nota sulla mappatura MIDI: abbiamo già mappato i comandi dell'APC20 per alcune delle funzioni più utili di Ableton Live, ma se si desidera modificare le mappature MIDI è possibile farlo cliccando il pulsante "MIDI" posto nell'angolo superiore destro della finestra del software. Da qui è possibile creare nuove mappature come con qualsiasi altro controller. Fare riferimento al manuale di Ableton Live o alle lezioni per maggiori informazioni su come procedere.*

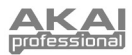

# **PANORAMICA PANNELLO SUPERIORE**

1. **CLIP LAUNCH / SESSION OVERVIEW (LANCIO CLIP / PANORAMICA SESSIONE) –** Quando ci si trova in modalità di visualizzazione lancio clip (quella predefinita), questa tastiera 8x5 serve per lanciare le clip in Ableton Live. Le 8 colonne verticali rappresentano 8 tracce nel software, mentre le 5 righe orizzontali rappresentano 5 slot per clip su ciascuna traccia. In questa visuale, i colori del LED dei pulsanti rappresentano:

**OFF –** Vuoto

**GIALLO –** Clip presente, non in corso di riproduzione

**VERDE –** Clip presente, in corso di riproduzione

**ROSSO –** Clip presente, in via di registrazione

Quando viene tenuto premuto il tasto SHIFT, questa griglia passa su "Panoramica sessione" (Session Overview). In questa modalità di visualizzazione, *ciascun pulsante* rappresenta un'intera griglia 8x5 di slot per clip a livello del software (ossia, ciascun pulsante rappresenta una diversa visuale di lancio clip). La selezione di uno di essi modificherà il Clip Launch View. Questo vi consente di accedere a più delle 5 righe e 8 tracce rappresentate da un solo Clip

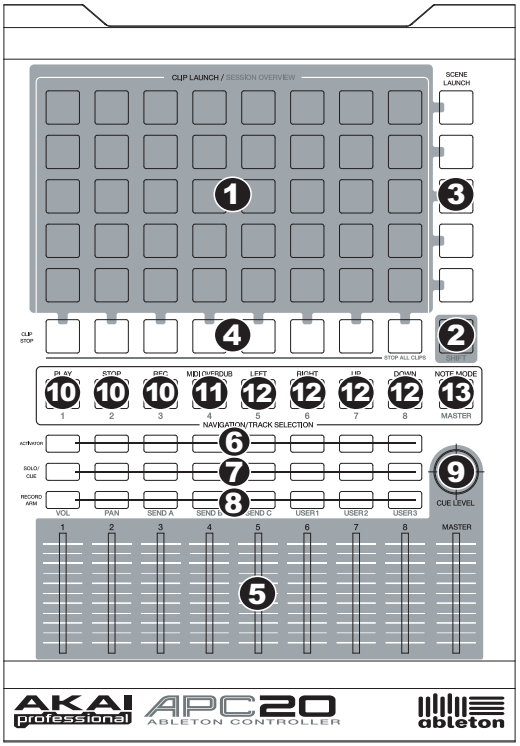

Launch View e di utilizzarle. Quando ci si trova in Session Overview, i colori del LED dei pulsanti rappresentano:

**OFF –** Non sono presenti clip in questa griglia 8x5

**GIALLO –** Sono presenti clips nella griglia 8x5 attualmente selezionata

**VERDE –** Sono presenti clips nella griglia 8x5 che contiene slot per clip attualmente riprodotte

**ROSSO –** Sono presenti clips nella griglia 8x5, ma nessuna slot è attualmente riprodotta

*Esempi: se si hanno 16 tracce con 20 clip per ciascuna traccia, il "primo" Clip Launch View rappresenterà le clip 1-5 delle tracce 1-8.* 

*Se si tiene premuto SHIFT e si preme il secondo tasto della prima riga, dopo aver rilasciato la pressione da SHIFT il Clip Launch View illustrerà le clip 1-5 delle tracce 9-16.* 

*Nota bene: nel software, un rettangolo rosso attorno ad una griglia di clip 8x5 rappresenta l'attuale Clip Launch View di APC20. Si può cambiare / spostare il Clip Launch View per servendosi dei comandi dell'APC20 (ad es. in Session Overview).*

*Nota bene: se l'attuale Clip Launch View si trova "tra" due griglie 8x5 nel software, entrambi i pulsanti che rappresentano tali due griglie saranno illuminati.* 

*Se si tiene premuto SHIFT e si preme il secondo tasto della seconda riga, dopo aver rilasciato la pressione da SHIFT il Clip Launch View illustrerà le clip 6-10 delle tracce 1-8.* 

- 2. **SHIFT**  Tenendo premuto questo tasto, è possibile accedere a funzioni extra del controller (stampate in giallo sulla superficie di comando), quali Session Overview o una traccia disponibile nella sezione NAVIGATION / TRACK SELECTION (navigazione / scelta tracce). Si può modificare la modalità dei FADER DI CONTROLLO TRACCE tenendo premuto shift e premendo uno dei tasti RECORD ARM / FADER MODE (arma registrazione / modalità fader).
- 3. **SCENE LAUNCH** Questi pulsanti attivano un'intera fila di clip, chiamate una "scena". Tutte le clip presenti in tale scena verranno attivate, comprese quelle non rappresentate nel Clip Launch View.

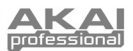

- 4. **CLIP STOP –** Questi tasti interrompono la riproduzione di tutte le clip a livello della traccia corrispondente, incluse quelle non rappresentate in quel Clip Launch View. Tenere premuto il tasto SHIFT e premere un qualsiasi tasto CLIP STOP per fermare tutte le clip in via di riproduzione quando giungono al termine. (In ciò differisce dal tasto STOP, che interrompe immediatamente la riproduzione.)
- 5. **FADER DI CONTROLLO TRACCIA** Questi fader controllano i livelli VOL, PAN, SEND1-3 e USER1- 3 delle 8 tracce correnti e Master. Selezionare ciò che controllano i fader tenendo premuto SHIFT e premendo il corrispondente tasto RECORD ARM / FADER MODE al di sopra di essi.
- 6. **TRACK ACTIVATORS (Dispositivi di attivazione tracce)** Quando sono accesi, la traccia corrispondente è attiva. La pressione di un tasto lo silenzierà (il tasto si spegne). Premerlo nuovamente per attivarlo.
- 7. **SOLO / CUE** Porta in assolo la traccia selezionata, inviandola all'uscita Cue. Premerlo nuovamente per annullare l'assolo.
- 8. **RECORD ARM / FADER MODE (Arma registrazione / modalità fader)** Arma la traccia selezionata per la registrazione. Premerlo nuovamente per disarmarla. Tenere premuto SHIFT e premere uno di questi tasti per selezionare ciò che controllano i FADER DI CONTROLLO TRACCE (ad es. VOL, PAN, SEND1, ecc.).
- 9. **CUE LEVEL (Livello cue)** Controlla il volume inviato all'uscita Cue ed il volume dell'ascolto campione.

### **NAVIGAZIONE / SCELTA TRACCE**

Questi controllano funzioni specifiche in Ableton Live. Quando si tiene premuto SHIFT, la pressione di uno di questi tasti selezionerà una traccia da 1-8 o MASTER.

- 10. **TRANSPORT CONTROLS (Comandi di trasporto)** Questi comandi, PLAY, STOP e REC, rappresentano le stesse funzioni nel software.
- 11. **MIDI OVERDUB –** Accende e spegne la funzione MIDI Overdub.
- 12. **BANK SELECT (Seleziona banco)** Questi pad muovono il cursore / la scelta in Ableton Live di una traccia (sinistra o destra) per volta o di una scena (in alto o in basso) per volta. Tenendo premuto SHIFT al momento di premere questo pad, si sposterà quanto selezionato di 8 tracce (a sinistra o a destra) o di 5 scene (in alto o in basso), cambiando effettivamente il Clip Launch View (si veda il n. 1).

*Nota bene: nel software, un rettangolo rosso attorno ad una griglia 8x5 di clip rappresenta il Clip Launch View corrente dell'APC20. Si può cambiare / spostare il Clip Launch View per servendosi dei comandi dell'APC20 (ad es.* SHIFT + BANK SELECT*).* 

13. **NOTE MODE –** Premere questo tasto per impostare i tasti CLIP LAUNCH / SESSION OVERVIEW (lancia clip / panoramica sessione) in modalità nota. In modalità note, la griglia 8x5 sarà divisa in due parti uguali in cui ciascun tasto rappresenta una nota nel rack batteria di Ableton Live. Spostandosi da sinistra a destra e dal basso in alto nell'ambito della metà sinistra della griglia, i tasti salgono cromaticamente (C1, C#1, D1, D#1, ecc.) da C1 a G2. La metà destra della griglia sale allo stesso modo da G#2 a D#3. (Questo è l'ideale per l'uso con il Drum Rack, ma può anche essere utilizzato per riprodurre linee melodiche con qualsiasi dispositivo MIDI.)

### **PANORAMICA PANNELLO POSTERIORE**

- 1. **ALIMENTAZIONE ON/OFF** Accende o spegne l'APC20 .
- 2. **INGRESSO PER ADATTATORE DI ALIMENTAZIONE CC –** Collegare a questo livello l'adattatore di alimentazione 12V–2A CC in dotazione.

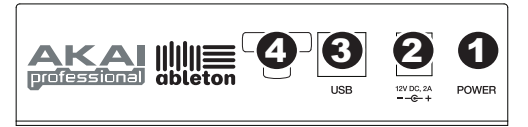

- 3. **PORTA USB –** Inserire un cavo standard USB a livello di questa presa e nella porta USB del computer. Questo collegamento serve a inviare e ricevere dati MIDI da e verso il computer.
- 4. **SICURA PER L'ADATTATORE DI ALIMENTAZIONE** Si può fissare il cavo dell'adattatore a questa sicura per evitare che si scolleghi accidentalmente.

### **7-51-0310-A**

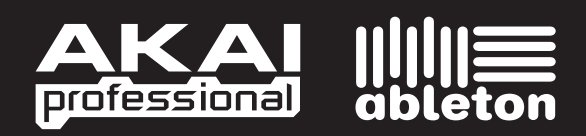

WWW.AKAIPRO.COM WWW.ABLETON.COM